## Setting up Zoom chat sessions and groups

While Zoom is often used to hold video meetings, it also allows for separate text-based chat sessions with individuals or groups. Participants who will be included in chat sessions or added to groups, must first 1) have a Zoom account and 2) be added as a contact. The following instructions may help you get started with Zoom chat session and groups.

**To be able to participate in Zoom chat sessions or be added to Zoom groups, participants must have an active Zoom account.** (UW employees planning on teaching through Zoom can request a Zoom Pro account through the UWIT Service Center. Others, such as UW students and external collaborators, can obtain a free basic account directly from Zoom's website. The free account allows participation in Zoom chat sessions and management of basic video meetings.)

**To create a free, basic account:** Visit the Zoom website [\(https://zoom.us\)](https://zoom.us/) > Click "Sign up, it's free" > enter your email address > activate your account from within the email message > be sure to enter all requested information, including name and password

**To use the chat feature or add people to a group, the person must first be added as a contact.** To be a contact, they must either have a Zoom account with your organization (UW) OR you must manually add their Zoom account as a contact.

**To manually add people to your contact list:** Open the Zoom application > Contacts > Add Contact > enter the person's email address > click Add (remember, they must have an active Zoom account; if they do not, Zoom will not be able to find them and will prompt you to invite them to create a Zoom account)

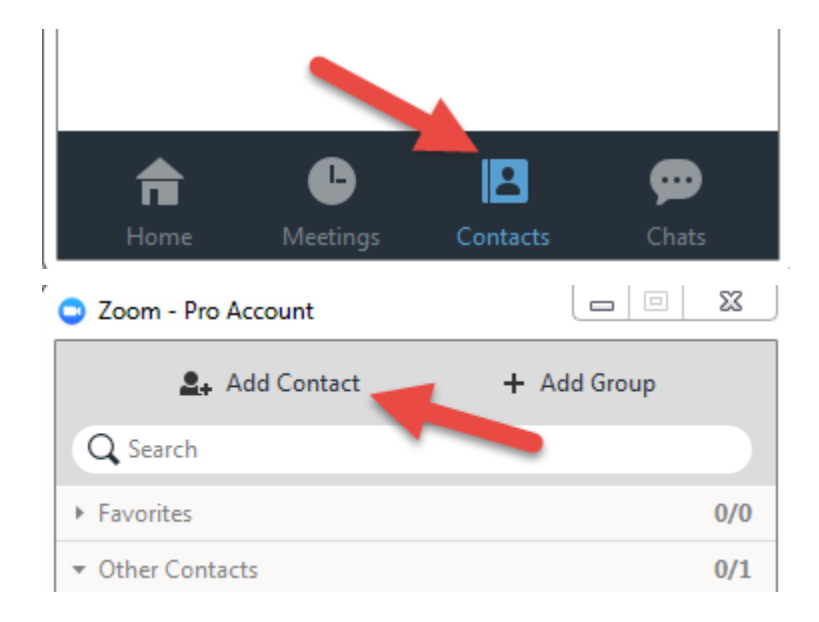

**Once people are in your contact list, when they are online they will appear in the Contacts area** (they will not be visible if they are not logged in to Zoom).

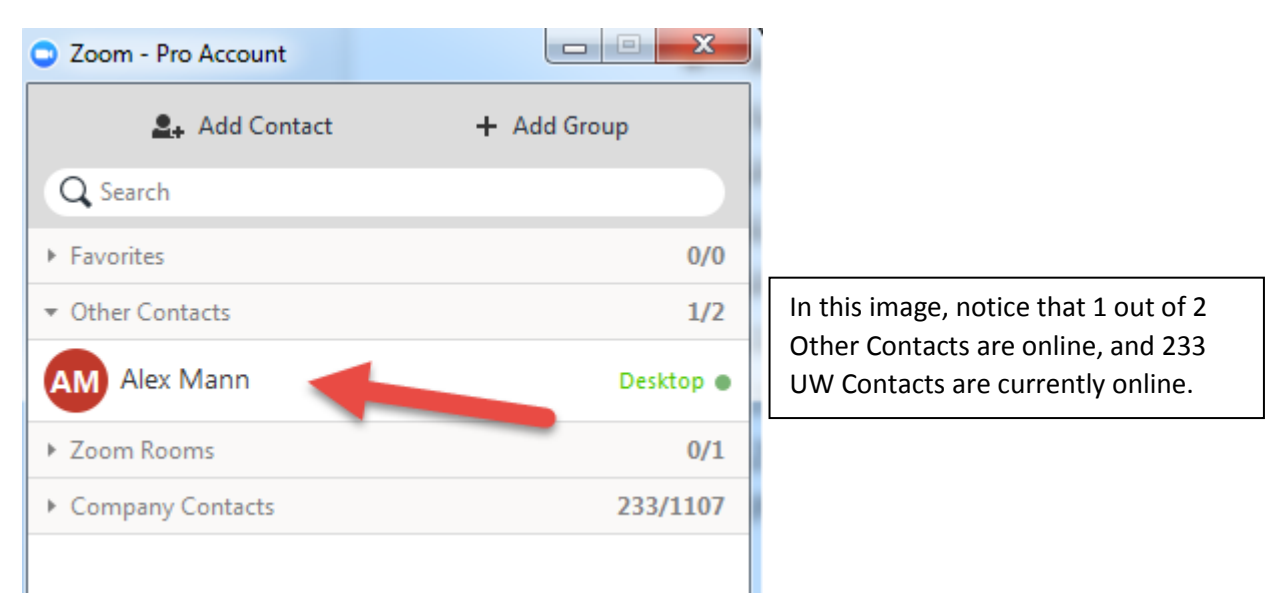

## **They can now be added to a chat session or group.**

**To chat with an individual:** Open the Zoom application > Chats > New Chat > enter the name (or email) of the person (Remember, they must be in your Contacts list to be able to add them!)

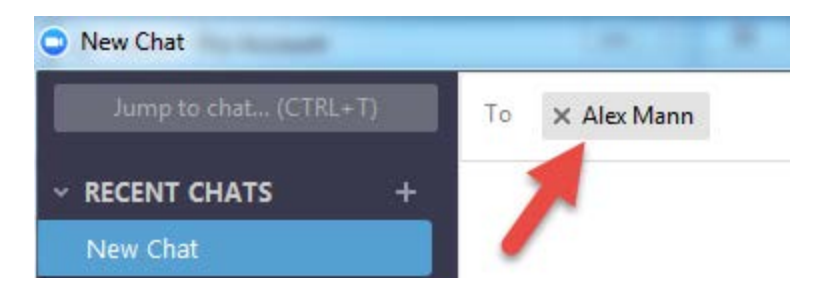

**To create a group:** Open the Zoom application > Chats > New Chat > click the **+** next to Groups > select the Group Type (private or public) > name the group > invite members by adding their names (or email addresses) (Remember, they must be in your Contacts list to be able to add them!) > click Create

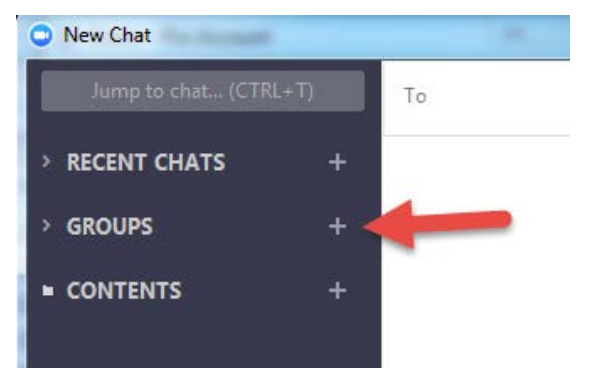

**To chat with your new group:** Open the Zoom application > Chats > New Chat > select the appropriate group (all members will automatically be added to the chat session)

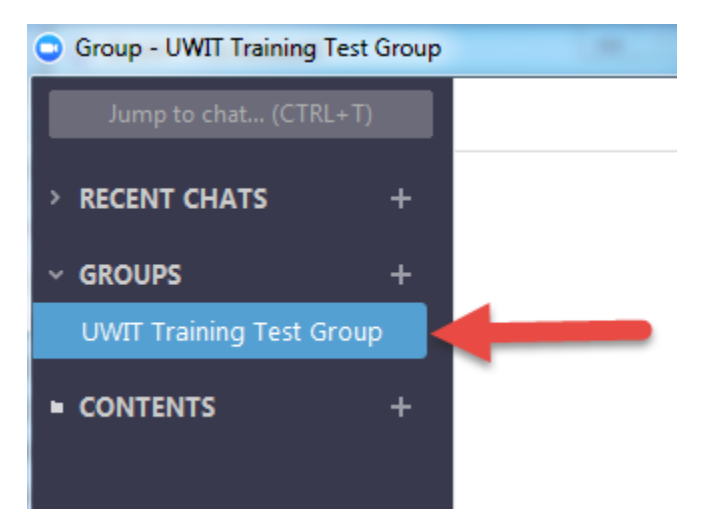